How to Install Your Token on a Mobile **Device** 

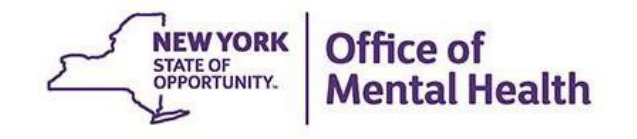

#### **Login Requires User ID and RSA Security Token**

- A User ID and RSA token issued by the organization for which you work is required to login to PSYCKES
	- ‒ Note: If you work for an OMH organization, this User ID and token is the same as the one you might use for MHARS, CAIRS, NIMRS, PCS or MHPD
- Your organization's Security Manager grants you access to "PSYCKES-Medicaid" using the Security Management System (SMS)
- Mobile tokens are the default type of token emailed to new PSYCKES users who request soft tokens

#### **Soft Token on Mobile Device**

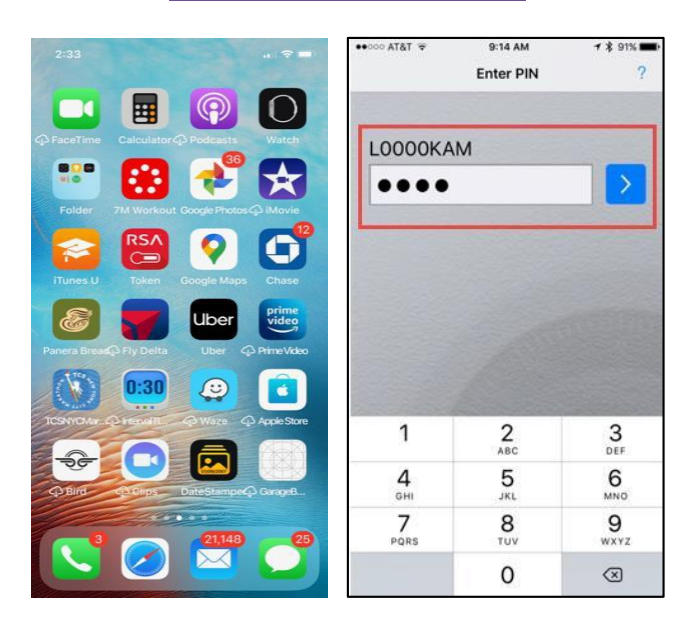

### **Mobile Token Confirmation Email**

- Once the Security Manager selects soft token and grants you PSYCKES access, you'll receive a confirmation email which will include:
	- Login instructions for the Self-Service Console
		- ‒ Note: Use a separate desktop computer to login to the Self-Service Console [\(https://mytoken.ny.gov/\)](https://mytoken.ny.gov/)
	- Mobile token import instructions

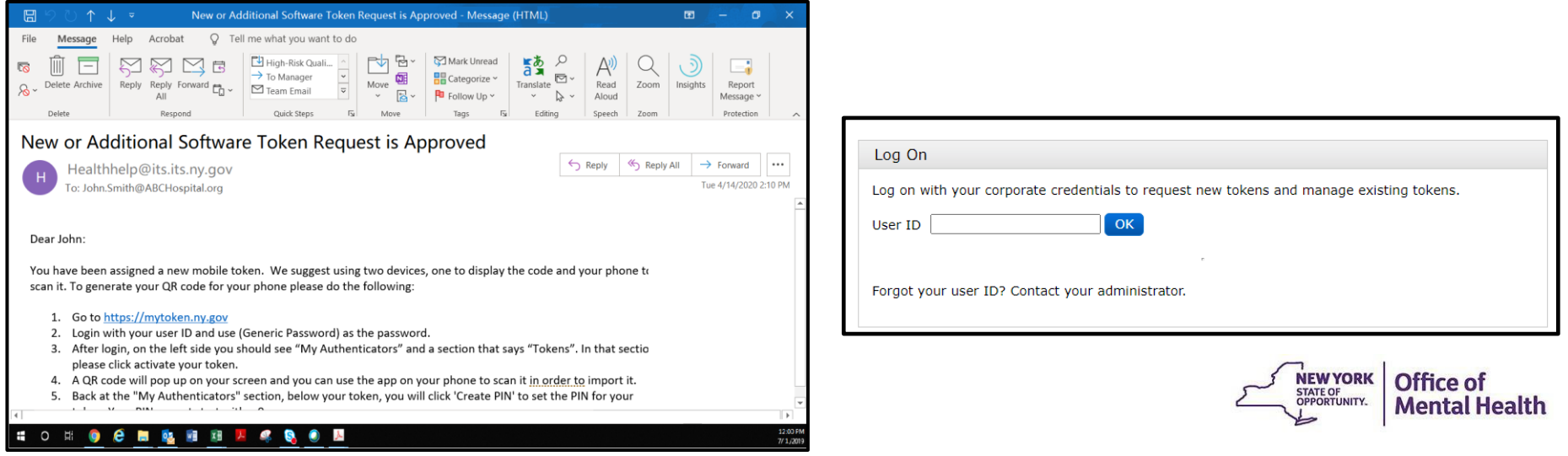

### **Install RSA SecurID App on Mobile Device**

First, you will need to install the RSA SecurID Token app onto your mobile device. To install the RSA SecurID Token app:

- 1. Go to the App Store icon on iOS device or Google Play on Android device
- 2. Search for "RSA SecurID"
- 3. Install the RSA SecurID app
	- Device account password may be required

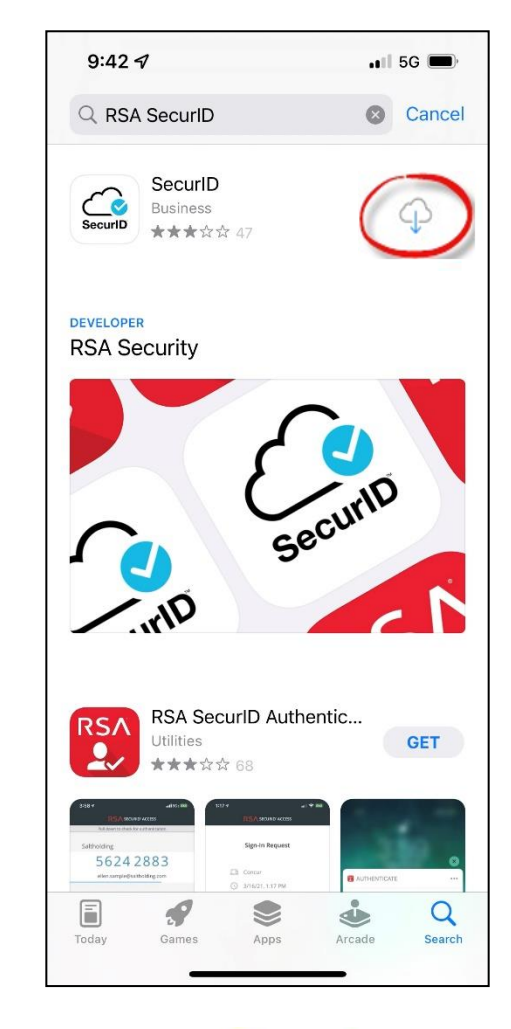

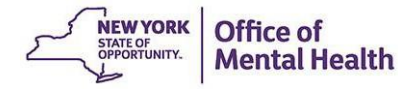

### **Import Your Token Onto Your Mobile Device**

- Locate mobile token confirmation email
	- This email will contain login credentials for the Self-Service Console page and mobile token import instructions
- Login to the RSA Token Self-Service Console page on a desktop computer

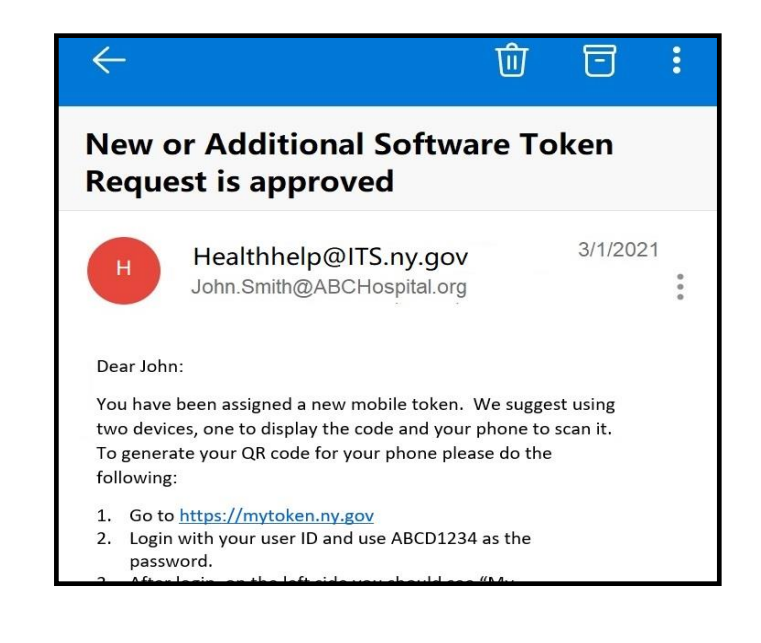

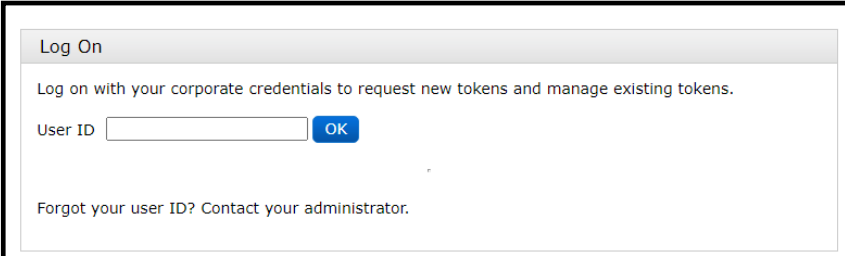

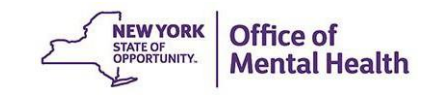

Existing Provider Partners: Self-Service Console Login **Instructions** 

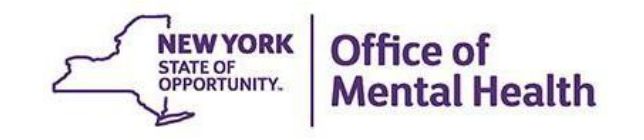

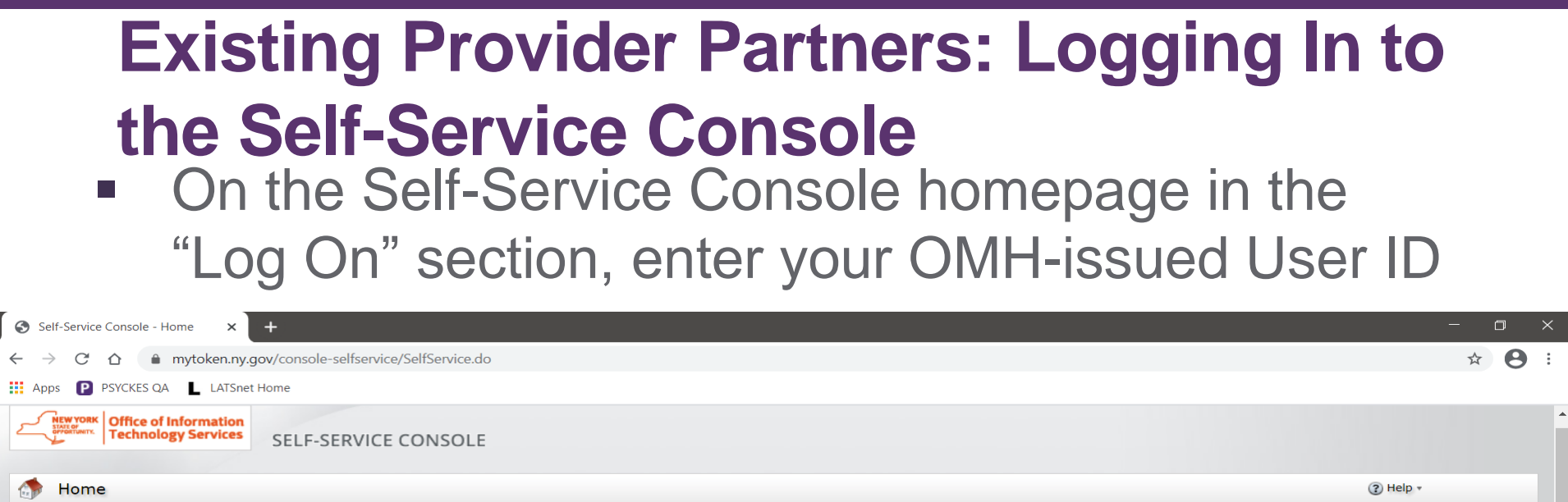

 $\leftarrow$   $\rightarrow$ 

 $\mathcal{C}_{\mathcal{P}}$ 

 $\overline{\mathbf{x}}$ 

 $\blacktriangle$ 

٠

PM

Attention: Due to the current high volume of requests, ITS strongly recommends the use of RSA software tokens at this time. In the event the<br>RSA Team needs to get in touch with you, please leave the best contact number in token request.

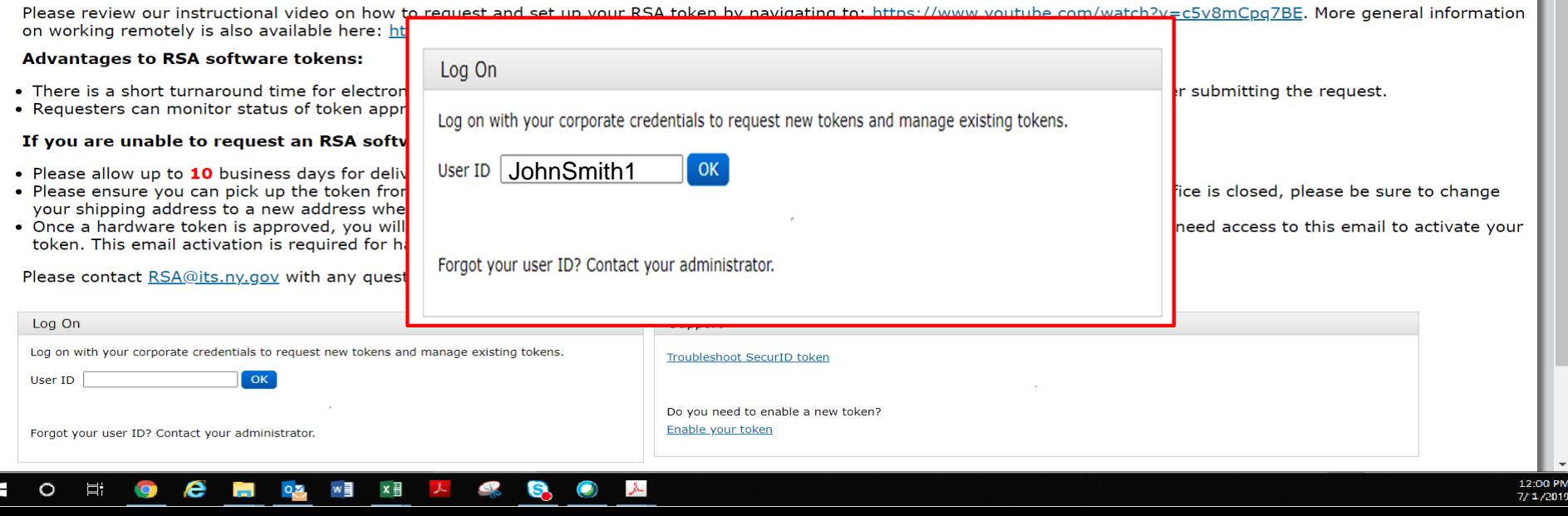

#### **Logging In to the Self-Service Console**

■ Set your "Authentication Method" to "Password"

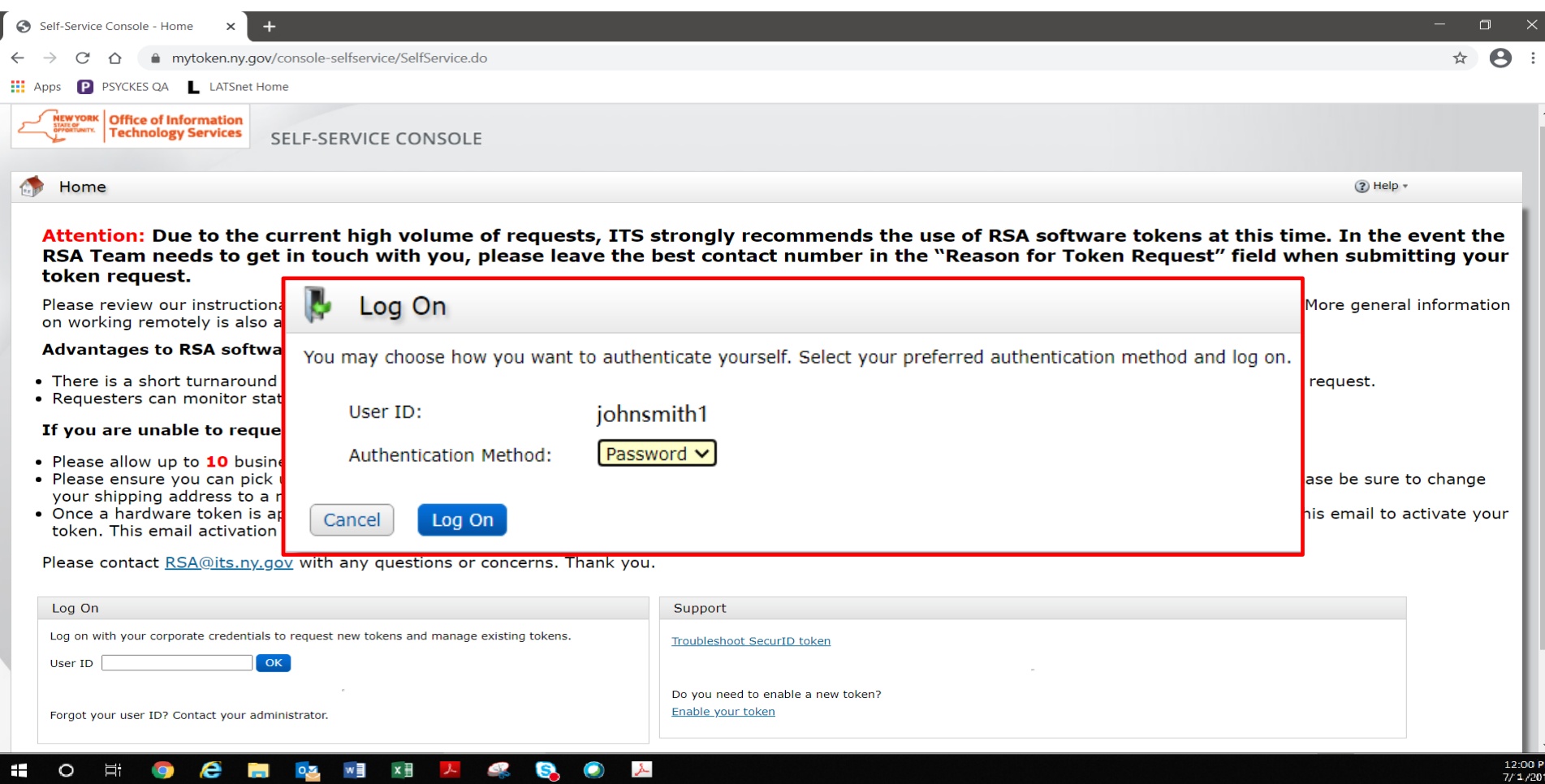

### **Logging In to the Self-Service Console**

■ Enter the password provided to you in your mobile token confirmation email from the OMH/ITS Helpdesk

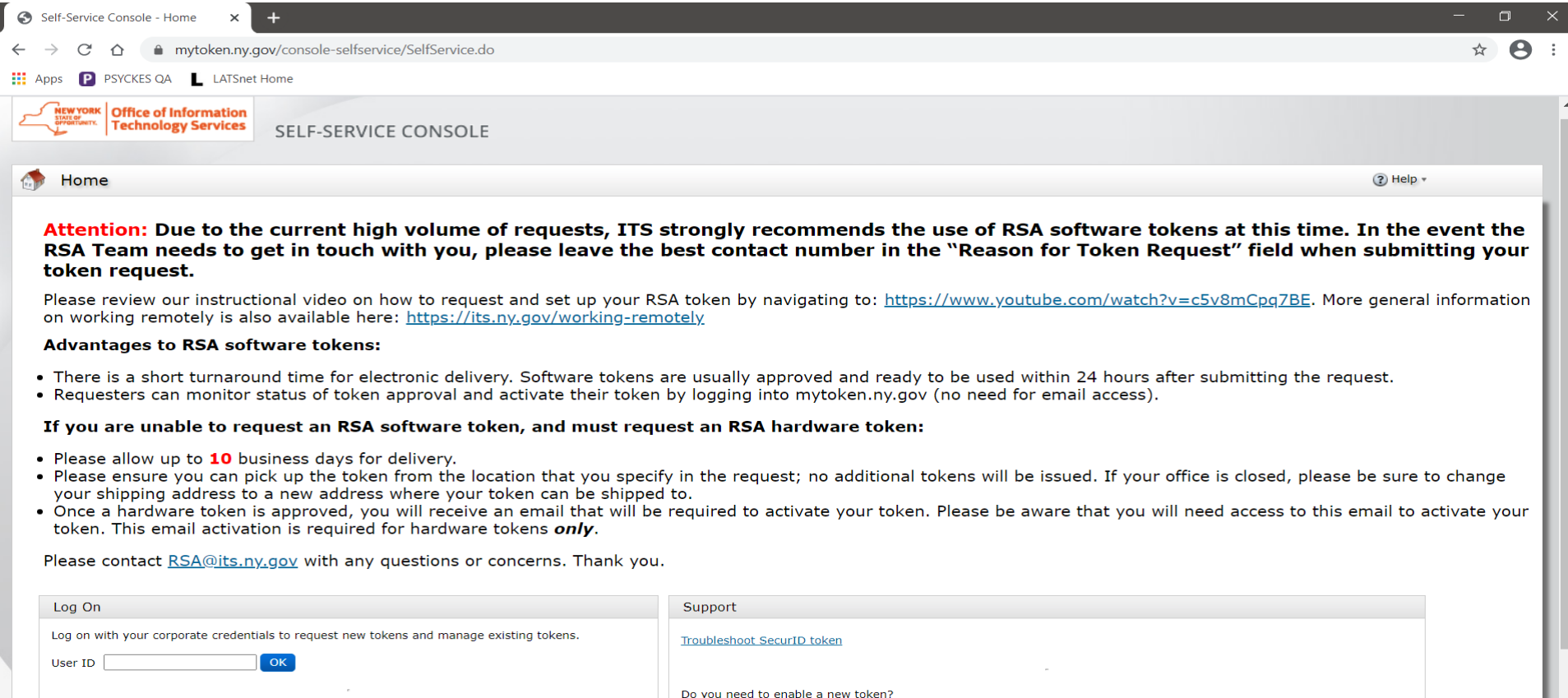

Enable your token

Forgot your user ID? Contact your administrator.

# Existing State Employees: Login **Instructions**

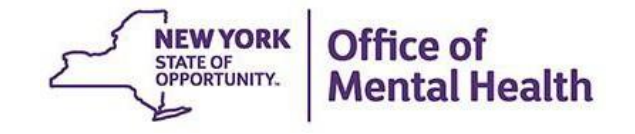

#### **Self-Service Console**

#### Go to <https://mytoken.ny.gov/> and enter your work Email address in the User ID box

**Office of Information Technology Services** SELF-SERVICE CONSOLE

Home

 $(2)$  Help  $\ast$ 

#### Attention: Due to the current high volume of requests, ITS strongly recommends the use of RSA software tokens at this time. In the event the RSA Team needs to get in touch with you, please leave the best contact number in the "Reason for Token Request" field when submitting your token request.

Please review our instructional video on how to request and set up your RSA token by navigating to: https://www.youtube.com/watch?v=c5v8mCpq7BE. More general information on working remotely is also available here: https://its.ny.gov/working-remotely

#### **Advantages to RSA software tokens:**

- There is a short turnaround time for electronic delivery. Software tokens are usually approved and ready to be used within 24 hours after submitting the request.
- Requesters can monitor status of token approval and activate their token by logging into mytoken.ny.gov (no need for email access).

#### If you are unable to request an RSA software token, and must request an RSA hardware token:

- Please allow up to 10 business days for delivery.
- . Please ensure you can pick up the token from the location that you specify in the request; no additional tokens will be issued. If your office is closed, please be sure to change your shipping address to a new address where your token can be shipped to.
- . Once a hardware token is approved, you will receive an email that will be required to activate your token. Please be aware that you will need access to this email to activate your token. This email activation is required for hardware tokens only.

Please contact RSA@its.ny.gov with any questions or concerns. Thank you.

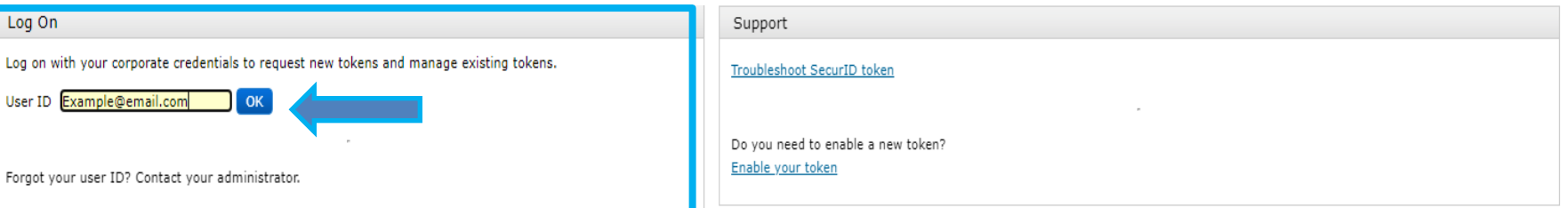

## **Log On**

#### ■ Select "Password" in the Authentication Method dropdown to Log On

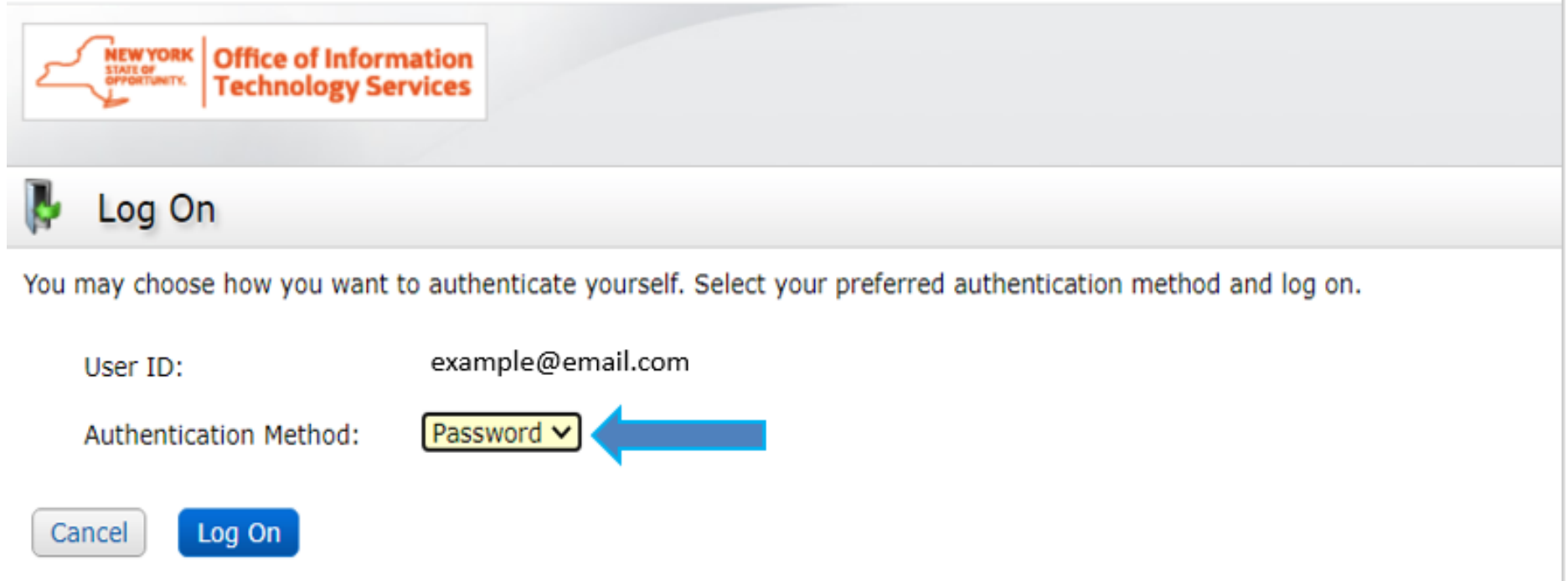

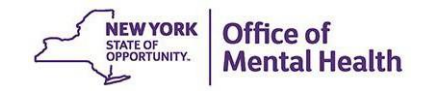

#### **Password**

- Enter your Windows Password (the one you use to login to your work computer)
- Click Login On

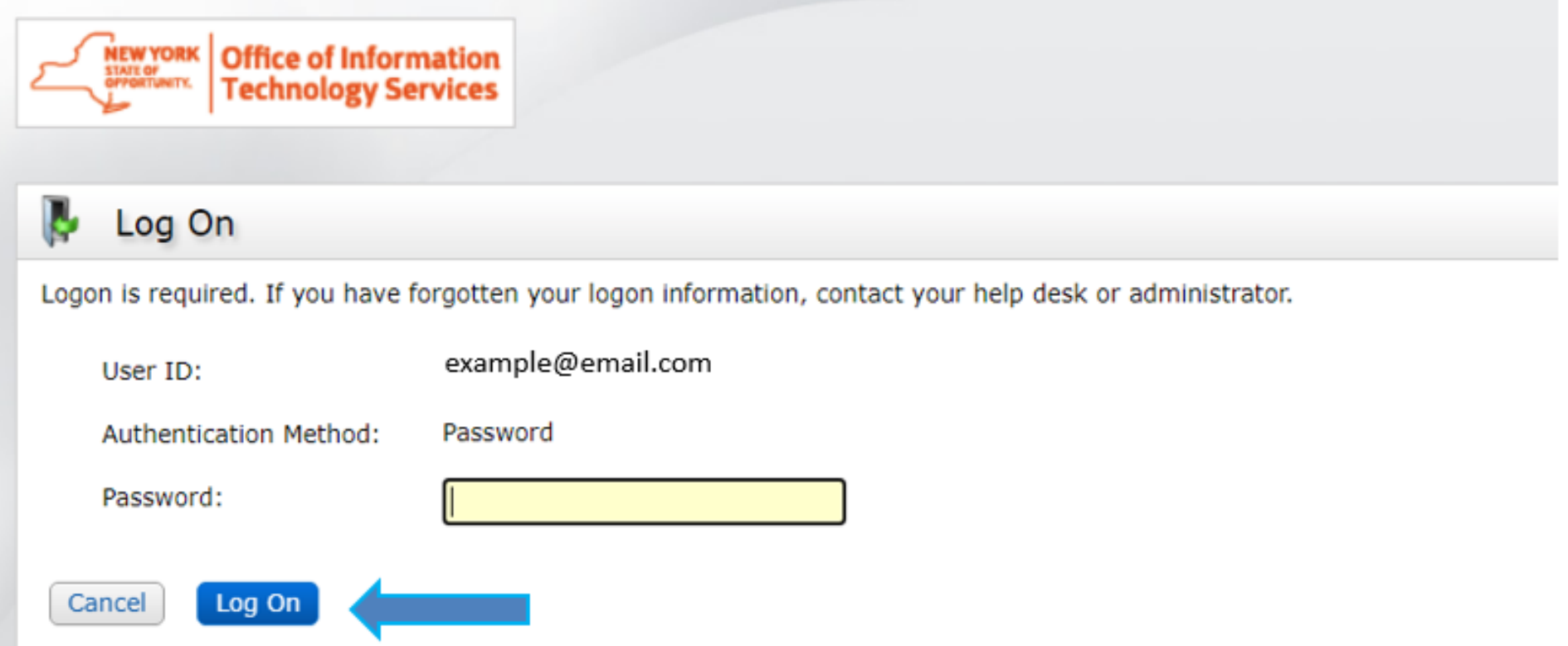

# Activating Your Mobile Token

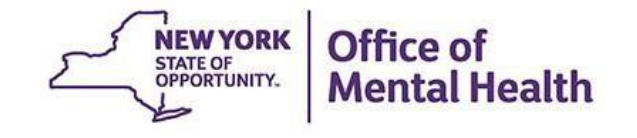

#### **Self-Service Console "My Account" Section**

After successfully logging in, you will see a "My Account" section that provides information on your new mobile token

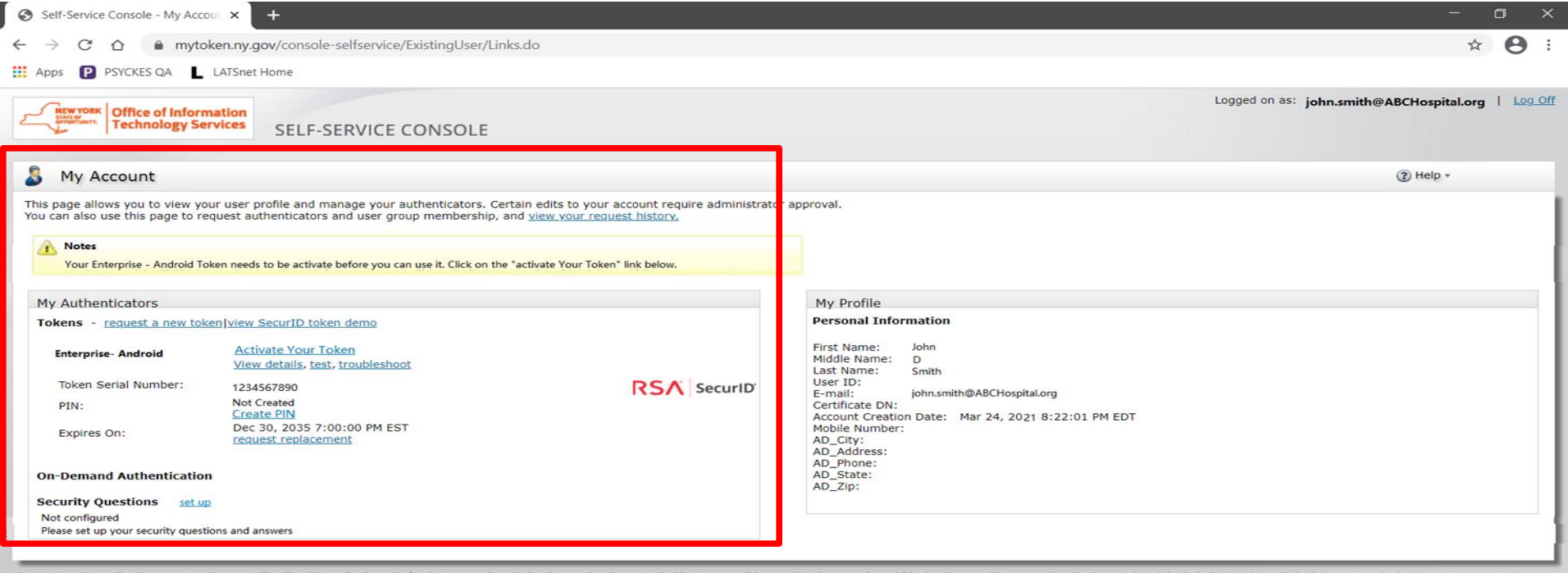

By logging into the application onize that any mischievous or malicious activity is expressly prohibited and may subject you to legal action. Such activity includes, but is not limited to any unaut modify, reverse engineer, reverse compile, or disassemble the Software.<br>For assistance contact your current RSA token administrators.<br>New York State Office of Information Technology Services

Copyright @ 1994-2018 Dell Inc. or its subsidiaries. All Rights Reserved.

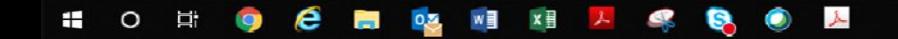

#### **Self-Service Console "My Account" Section**

■ Within the "My Account" section under "My Authenticators," select "Activate Your Token"

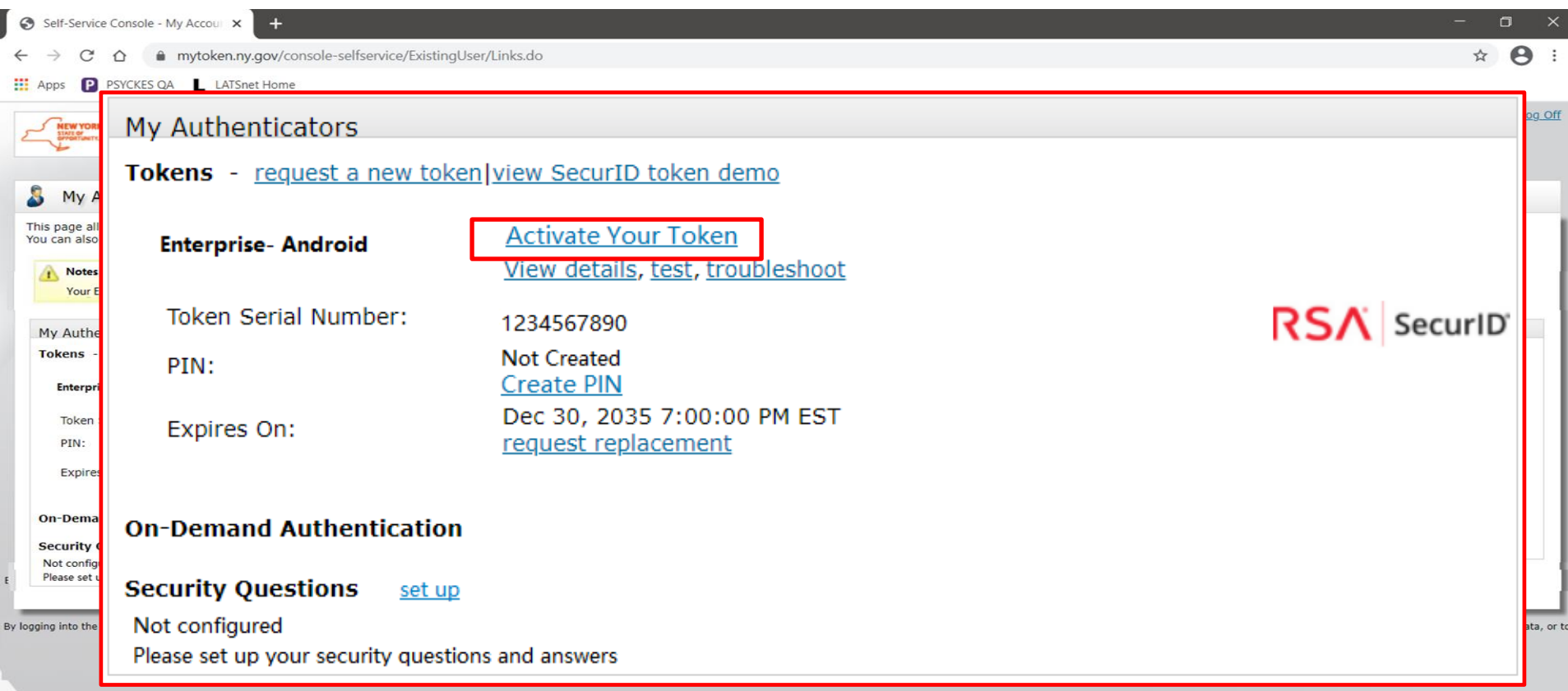

A pop-up window will appear on the desktop computer with a QR Code to be scanned by your mobile device Note: This QR code will only be available for five minutes

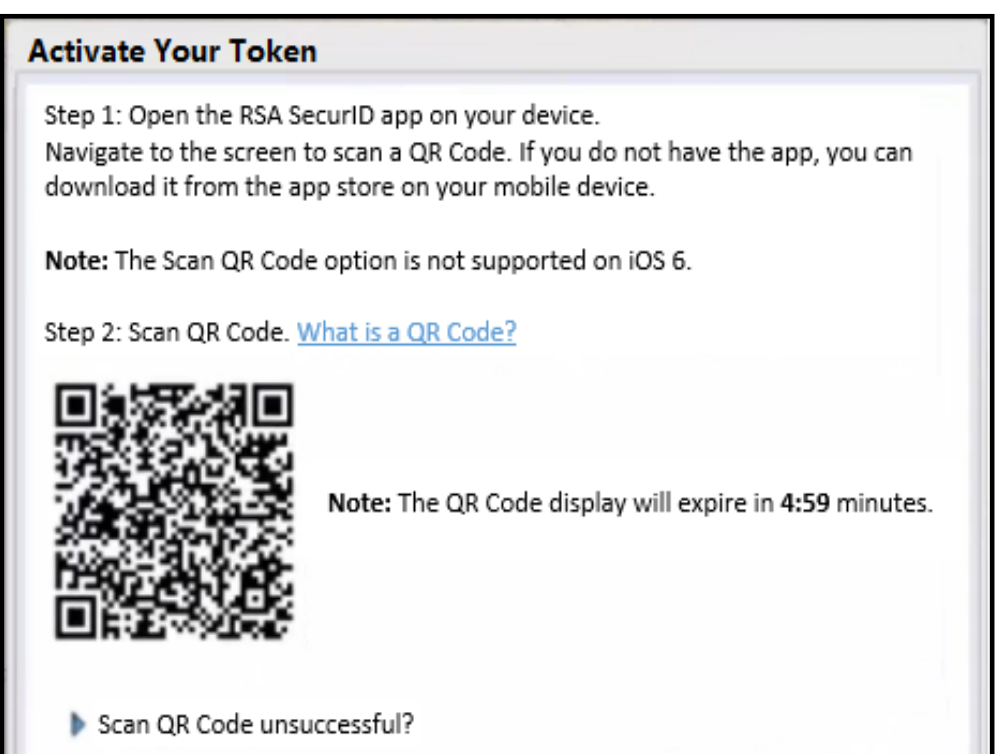

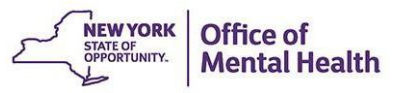

- To scan the QR code displayed on the desktop, open the RSA app on your mobile device
- At the bottom of your screen on the RSA welcome page, tap on "Scan QR Code"

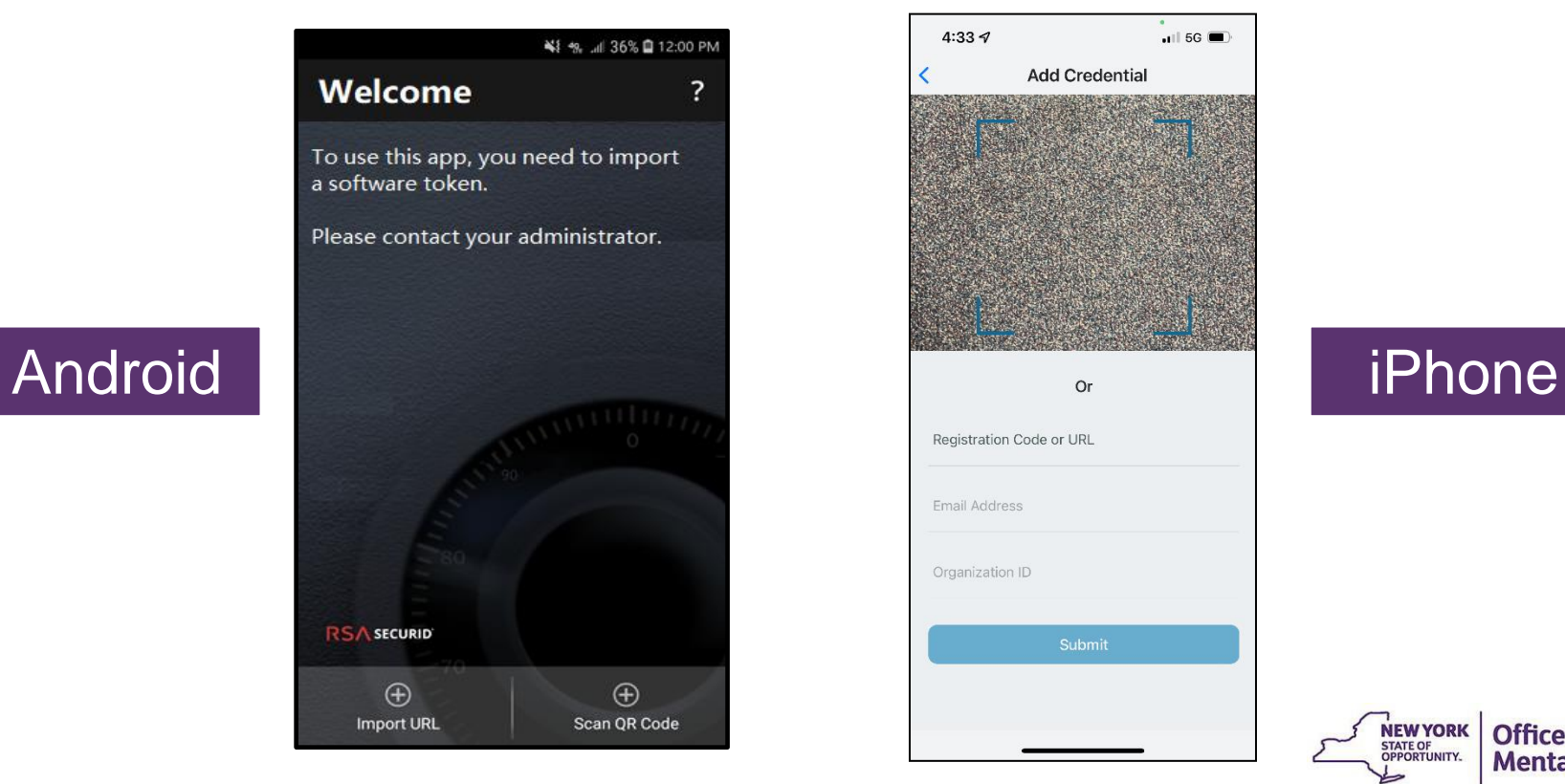

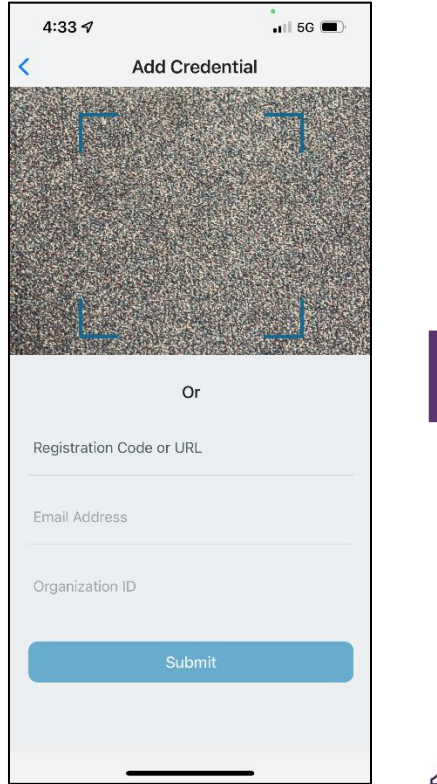

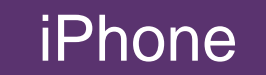

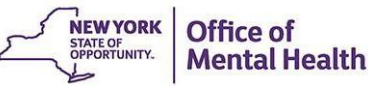

- With your mobile device, hover the frontfacing camera over the QR code displayed on the desktop screen
- Align the QR code within the frame and the camera will automatically take a snapshot and import your token

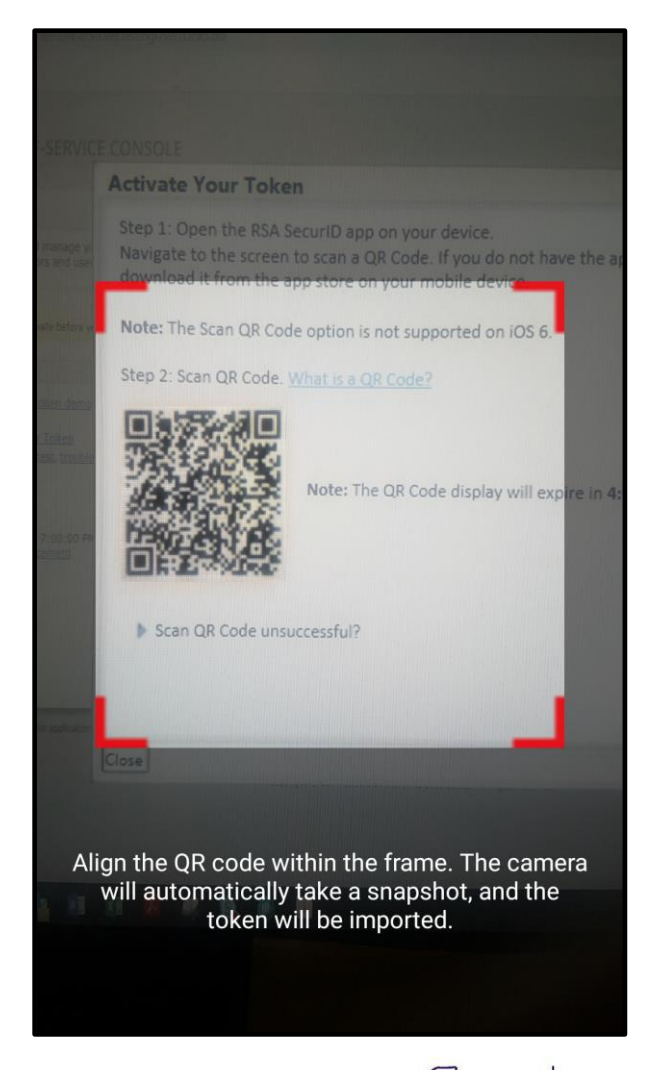

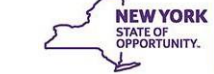

Once the QR code is scanned you will see a confirmation on both the desktop screen as well as your mobile device that the token has been successfully imported

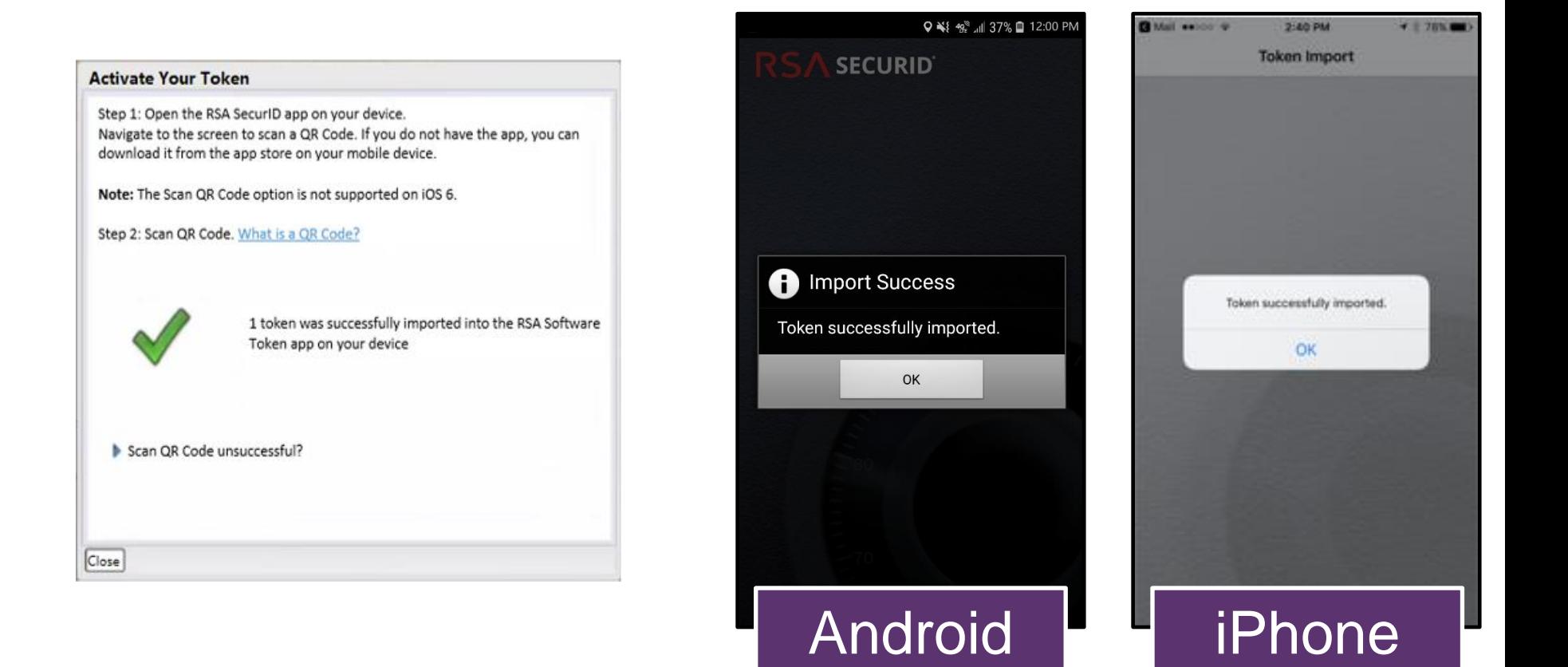

# Create a PIN in the Self-Service Console

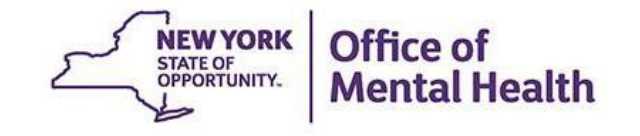

### **Create a PIN With Your Mobile Token**

- Login to the Self-Service Console using your OMH-issued User ID and password provided in your mobile token confirmation email (Non-OMH Employees) or login using your email and computer password (OMH Employees)
- Under the "My Authenticators" section, click on "Create PIN"

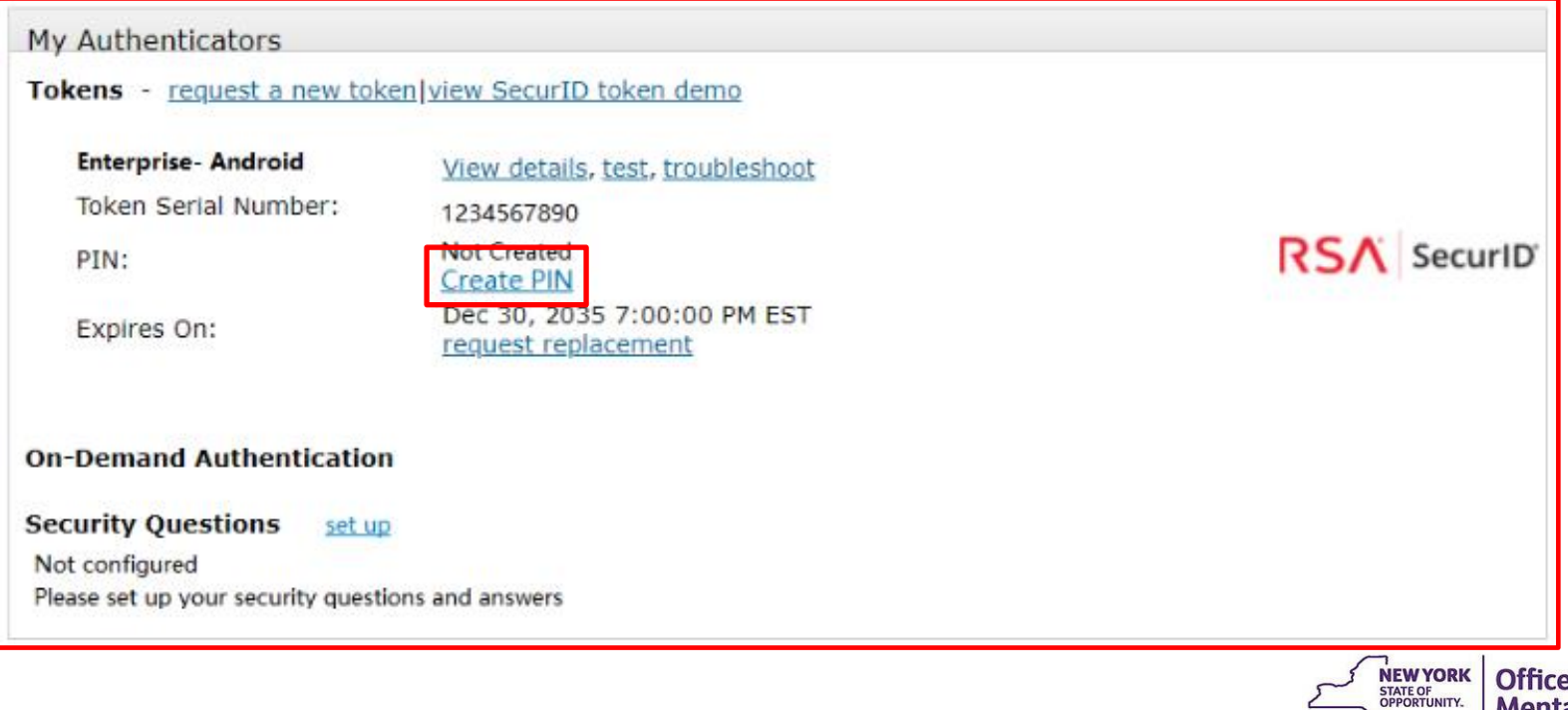

#### **Create a PIN With Your Mobile Token**

#### ■ You'll then be prompted to create an 8-digit PIN

- ‒ **Your PIN must be 8 digits**
- ‒ **Your PIN cannot begin with zero**
- ‒ **Your PIN cannot have sequential or consecutive numbers (e.g., 11111111, 12341234)**
- ‒ **You cannot reuse one of five recently used PINs**

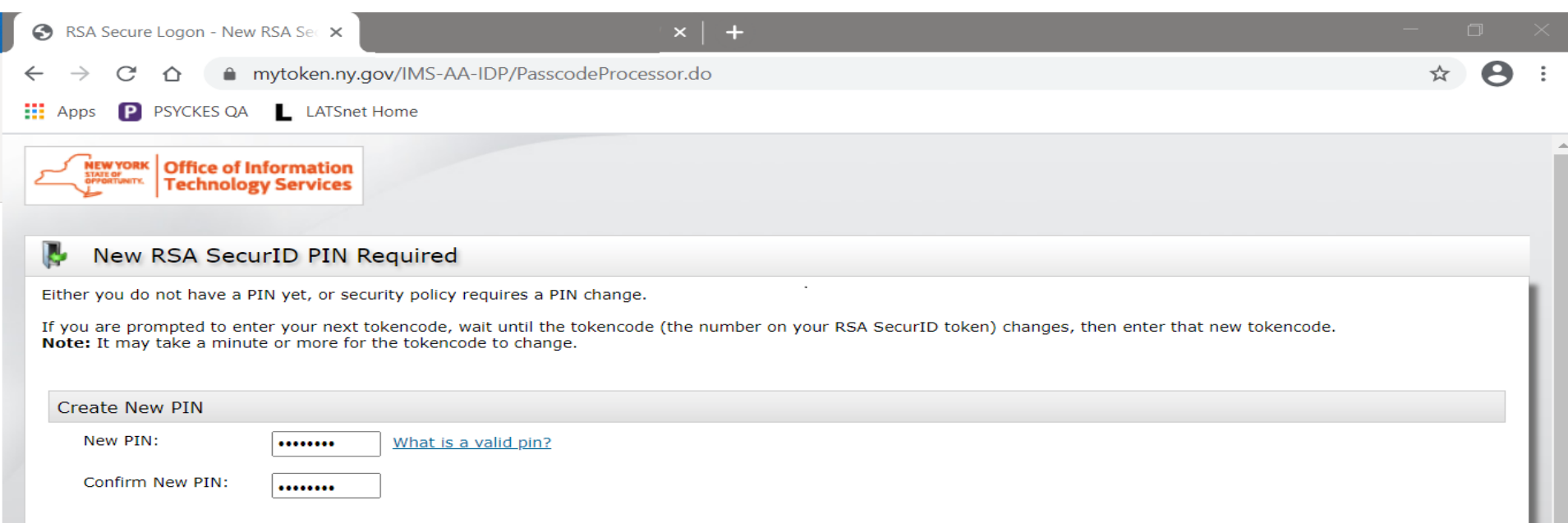

By logging into the application you agree that you will utilize this application only for the purpose intended and recognize that any mischievous or malicious activity is expressly prohibited and may subject you to legal action. Such activity includes, but is not limited to any unauthorized attempt to access data, or to modify, reverse engineer, reverse compile, or disassemble the Software.

For assistance contact your current RSA token administrators.

New York State Office of Information Technology Services

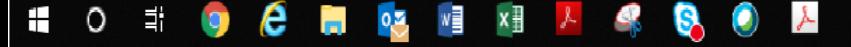

Cancel

OK.

#### **OMH/ITS Helpdesk Contact Information**

- **If you encounter any issues or error messages when** attempting to login to the Self-Service Console or importing your mobile token, please contact the OMH/ITS Helpdesk for additional assistance:
	- **External Providers** (Non-OMH Employees): [healthhelp@its.ny.gov](mailto:healthhelp@its.ny.gov)
	- **OMH Employees**: [fixit@its.ny.gov](mailto:fixit@its.ny.gov)
- Please make sure to include the following information in your email to the OMH/ITS Helpdesk:
	- Name
	- Email address
	- OMH-issued User ID
	- Type of mobile device that your mobile token will go on (e.g., iOS/Apple, Android, etc.)

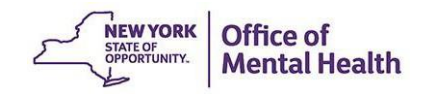